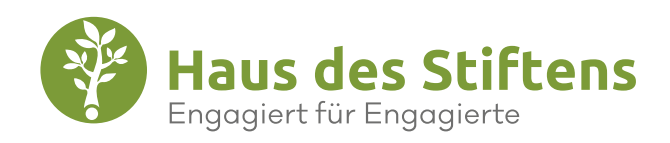

# **CONNECT**

# ANMELDUNG KURZANLEITUNG

#### EINLADUNG ZU CONNECT

CONNECT basiert auf dem SharePoint-System des Herstellers Microsoft. Wir nutzen dieses, da es vielfältige Schnittstellen zu unserer Verwaltungsdatenbank Microsoft Dynamics NAV sowie zu weiteren Softwarelösungen bietet. Darüber hinaus garantiert die weltweite Verbreitung zukünftige Weiterentwicklungen und dauerhaften Support.

In CONNECT können Sie mit Microsoft-Konto (A.) oder über einen Gastzugang ohne Microsoft-Konto (B.) arbeiten. Bitte nutzen Sie einen der folgenden Browser\*: Google Chrome, Microsoft Edge, Mozilla Firefox oder Apple Safari. Wir empfehlen die Nutzung von Microsoft Edge.

#### **E-Mail von Microsoft Invitations**

Sie erhalten eine E-Mail von Microsoft Invitations mit der Einladung zu CONNECT. Diese E-Mail wird vom Haus des Stiftens veranlasst – und zwar an die E-Mail-Adresse, die Sie uns für die Registrierung von CONNECT mitgeteilt haben. In der E-Mail klicken Sie auf den Link "Einladung annehmen". (Bild 1)

Falls Sie keine E-Mail bekommen, überprüfen Sie bitte Ihren Spam-Ordner. Ansonsten melden Sie sich bitte unbedingt im Haus des Stiftens: connect@hausdesstiftens.org

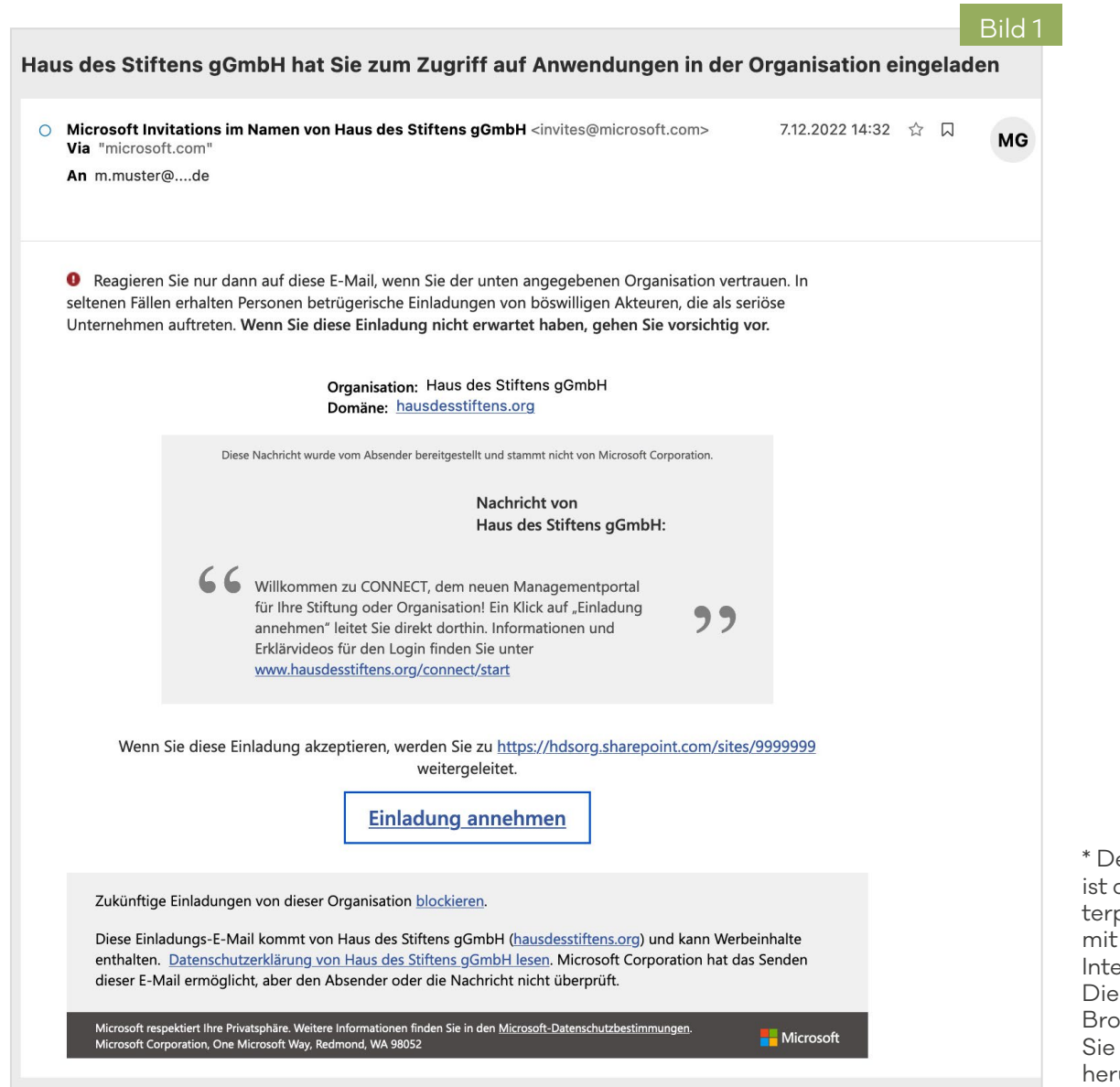

\* Der Browser ist das Computerprogramm, mit dem Sie ins Internet gehen. Die genannten Browser können Sie kostenfrei herunterladen.

#### ERSTANMELDUNG

#### **A. Mit Microsoft-Konto**

Sie werden direkt zur Login-Seite geleitet und geben dort Ihre Microsoft-Zugangsdaten ein. (Bild 2)

Ein neues Fenster erscheint, indem Sie per Klick akzeptieren, dass CONNECT ausgeführt werden darf und dass Sie den Nutzungsbedingungen zustimmen. (Bild 3) Fertig – damit haben Sie Ihr Microsoft-Konto für den Zugriff auf CONNECT eingerichtet.

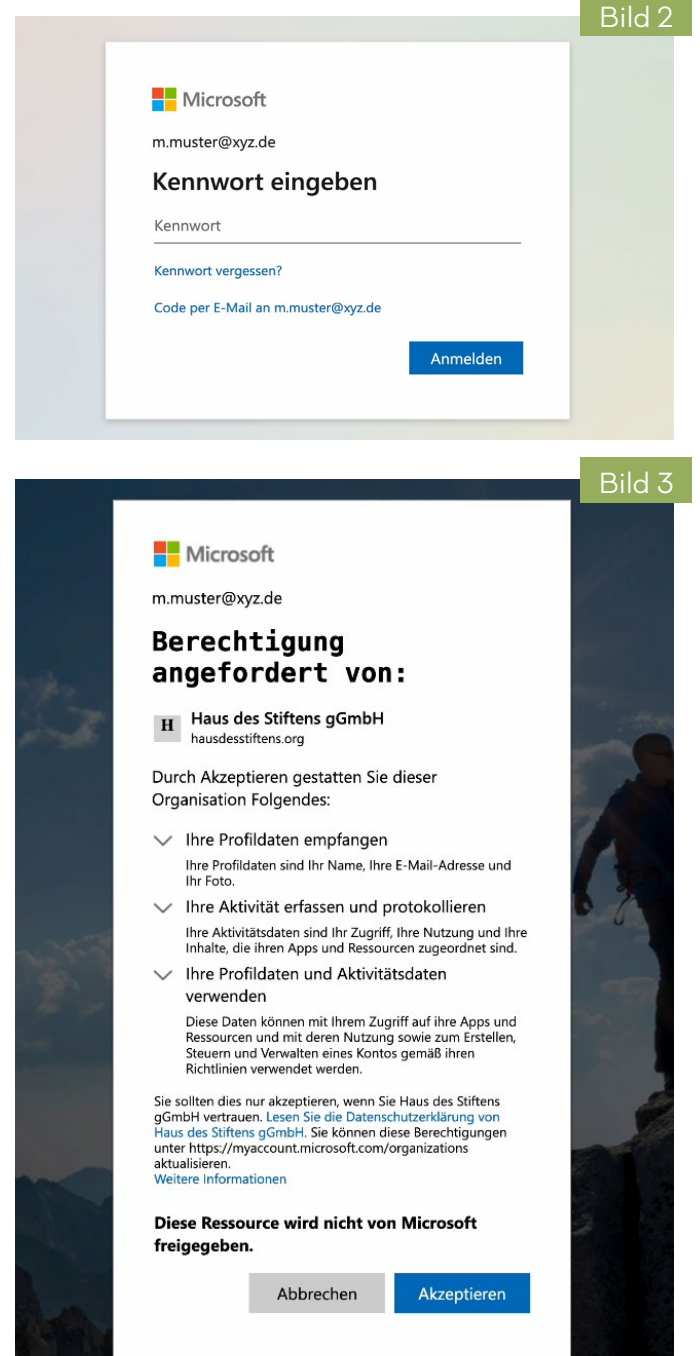

#### **B. Gastzugang ohne Microsoft-Konto**

Sie werden direkt zur Login-Seite geleitet. Dort klicken Sie auf "Code senden". (Bild 4) Sie erhalten daraufhin eine E-Mail mit einem Code.

Tragen Sie nun den Code auf der Login-Seite ein und schließen Sie den Vorgang mit Klick auf "Anmelden" ab. (Bild 5) Ein neues Fenster erscheint: Bitte klicken Sie nun auf Akzeptieren. Damit stimmen Sie den Nutzungsbedingungen zu und CONNECT wird ausgeführt. (Bild 3) Fertig – Sie sind nun für den Gastzugang bei CONNECT angemeldet. Der Code gilt nur ein einziges Mal. Er wird jedes Mal, wenn Sie sich per Gastzugang anmelden möchten, neu generiert und per E-Mail an Sie versendet.

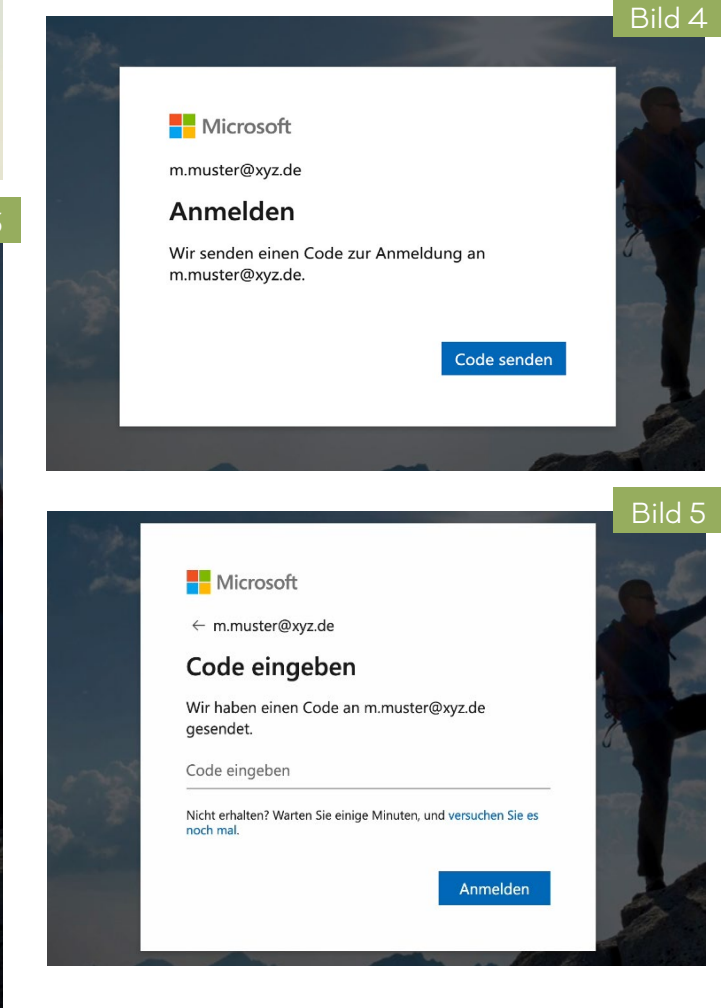

## **3**

## CONNECT ERNEUT ÖFFNEN

#### **Lesezeichen / Favorit**

Speichern Sie sich die URL (=Webadresse) Ihrer CONNECT-Seite am besten gleich als Lesezeichen bzw. Favorit. Dann können Sie ganz einfach wieder darauf zugreifen.

Alternativ finden Sie Ihren Zugang unter dem folgenden Link: www.hausdesstiftens.org/ connect/ihr-zugang**.** Wenn Sie sich zwischenzeitlich von Ihrem Microsoft-Konto abgemeldet haben, werden Sie erneut zur Anmeldung aufgefordert.

# PROBLEME BEI DER ANMELDUNG?

Wenn Sie bereits mit einem anderen Microsoft-Konto angemeldet sind, haben Sie zwei Möglichkeiten:

- Entweder Sie melden sich vor der Erstanmeldung ab
- oder Sie benutzen den privaten Modus Ihres Browsers.

Sie haben keine Einladungsmail bekommen? Bitte prüfen Sie Ihren Spam-Ordner! Sollten Sie auch hier keine E-Mail von Microsoft Invitations finden, schreiben Sie uns an: connect@hausdesstiftens.org

### **DATENSICHERHEIT**

Bei der Nutzung von CONNECT verbleiben Ihre Daten stets innerhalb des Systems vom Haus des Stiftens und sind vor Zugriffen Dritter geschützt. Die Server von Microsoft liegen innerhalb der EU. Somit unterliegen sie der EU-Datenschutzrichtlinie. Zur Steigerung der Sicherheit Ihres Microsoft-Kontos empfehlen wir, eine Zwei-Faktor-Authentifizierung zu aktivieren – vergleichbar mit dem TAN-System beim Onlinebanking. Wenn Sie diese Authentifizierung für Ihr Microsoft-Konto aktivieren wollen, besuchen Sie bitte die Support-Seite von Microsoft: https://support.microsoft.com/de-de.

**Tipp:** Auch die gängigen E-Mail-Provider (wie GMX, Gmail, T-Online) bieten eine Zwei-Faktor-Authentifizierung an. Entsprechende Hinweise und Anleitungen finden Sie auf den Hilfeseiten des jeweiligen Anbieters.

# INFORMATIONEN UND ERKLÄRVIDEOS

Auf der Webseite www.hausdesstiftens.org/connect finden Sie ab 1. Februar 2023 Erklärvideos zur Erstanmeldung. Weitere Informationen stehen direkt auf Ihrer CONNECT-Seite bereit:

- Kurzvideos zu einzelnen Funktionalitäten
- Häufige Fragen
- Benutzerhandbuch

# IHRE CONNECT-SEITE

In der Hauptansicht finden Sie die wichtigsten Infos zu Ihrer Organisation. Über einen Klick auf "Home" (in der Menüzeile ganz links) oder den Namen Ihrer Organisation (hier "CONNECT Musterstiftung") gelangen Sie stets von jedem Menüpunkt auf die Hauptansicht zurück.

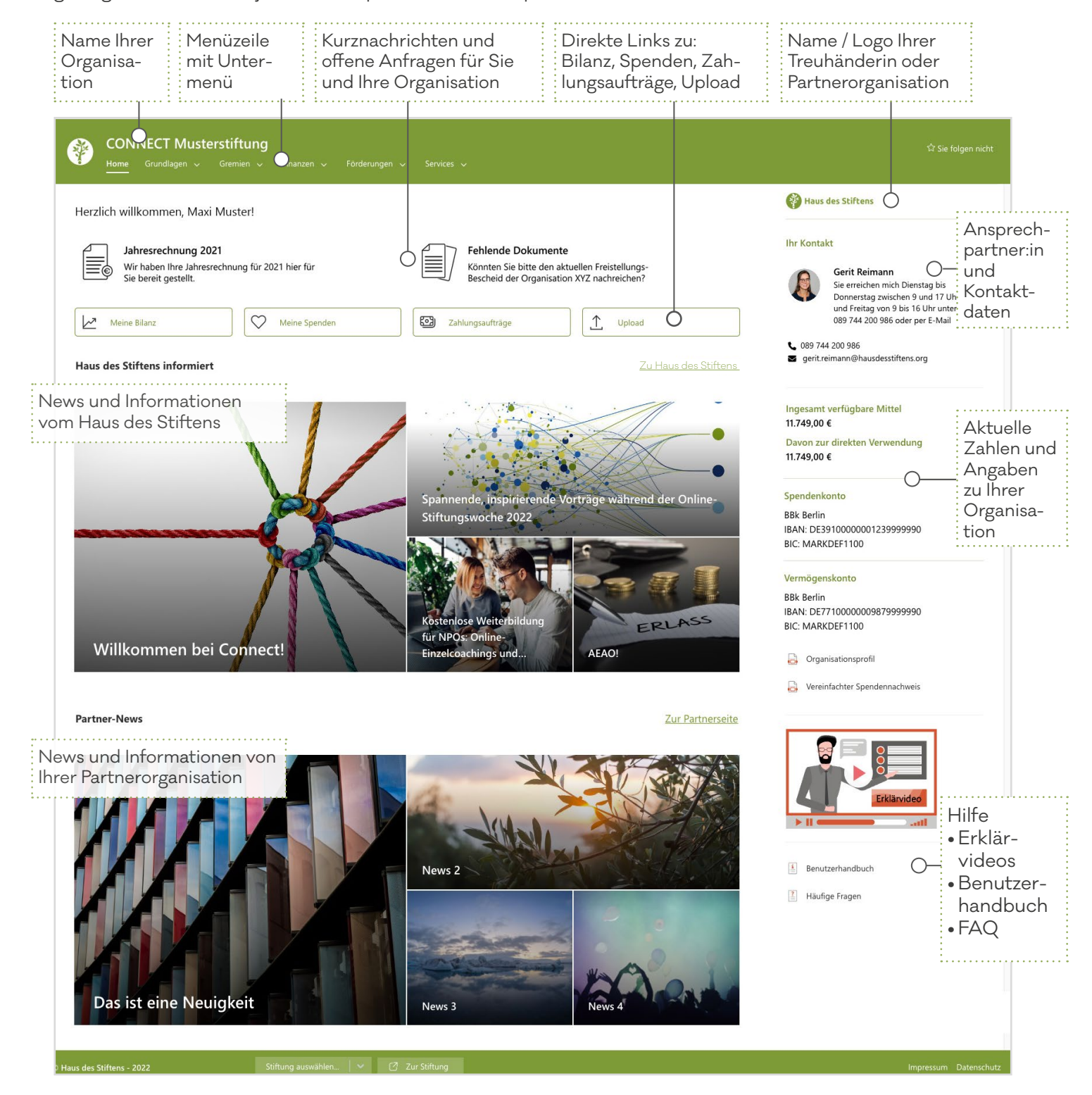

**Ansicht und Farbgebung variieren je nach Organisation.**

Haus des Stiftens gGmbH Landshuter Allee 11 80637 München Telefon +49 (0)89 744 200 - 354 connect@hausdesstiftens.org

CONNECT KURZANLEITUNG – 01/2023 www.hausdesstiftens.org/connect

. . . . . . . . . . . . . . . . . .